# THE FINAL EDIT WORD PROCESSING

FRIDAY, FEBRUARY 26, 2016

## **CHANGING PAGE ORIENTATION**

Page orientation refers to the position of the document you are working in

• Portrait

• Landscape 📄 Landscap

In order to change your page orientation select \_\_\_\_\_\_ from the menu bar and then the *Orientation* option

## **A FEW MORE SHORTCUTS**

Ctrl + Z - undo

Ctrl + Y - redo

#### Wordcount

- Allows you to count the total number of characters
- · Under Review in the menu bar

## **INSERTING COLUMNS**

Columns are easy to create and can make your document look more professional,

especially when creating documents similar to magazine articles and newspapers.

To turn your page into multiple columns, you must: From the Page Layout menu →

- · Select the number of columns you would like for your document
- · If you would like to format your columns further, select
- · If you want a line between your columns, select the check-box 'line-between'

| Columns                                 | ? 🔀                      |
|-----------------------------------------|--------------------------|
| Presets                                 | OK                       |
| Qne Two Ihree Left Right                |                          |
| Number of columns:                      | Line between     Preview |
| Col #: Width: Spacing:<br>1: 16.39 cm → |                          |
|                                         |                          |
| 🔽 Equal column width                    |                          |
| Apply to: Selected text                 | 📕 Start new column       |

## **TABLES - REMEMBER**

Tables are used in Microsoft Word in order to organize large amounts of information

#### Tables are made up of rows and columns

Rows –
 Columns –

## Once your table is inserted using the Insert menu, you can right click on the table to make adjustments

- · Inserting or deleting rows and columns
- Adjusting borders and shading
  Changing the text direction from horizontal to vertical

#### When creating tables with headings, you can merge multiple cells

Highlight the cells to be merged, right click and select merge cells
 Cell -

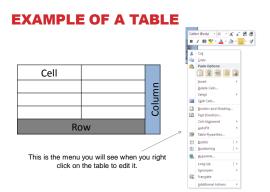

## WATERMARKS

- A watermark
- · Watermarks can be \_ or · Usually representative of your topic
- Watermarks are \_\_\_\_\_\_ copies of a picture in order to allow for the text in the document to be easily read •

#### To insert a watermark:

- Select *Design* from the menu bar → then *Watermark*Select *Custom Watermark* from the bottom of the options
- In the formatting box that appears, select whether you wish to have an image or text as your watermark
   For text as seure to check the 'washout' box
   For text be sure to check the 'washout' box

## FORMATTING, ORDERING AND LAYERING PICTURES

- Pictures and clip art are used to enhance the appearance of documents, but should not be over used
- · When inserting images they will be frozen in place until formatted
- In order to format a picture, double click on it then:
  - · Select the 'Wrap Text' option and select 'Tight'
  - · Move your picture to the desired location
- If you wish to layer images you may do so and arrange them by using the 'order' feature. Right click or use the options in the editing bar at the top of the screen .
  - Bring to front –
  - Bring forward –
  - Send to back –
  - Send backward –

## **BORDERS AND SHADING**

- You can add borders to a page or to selected text and you can shade selected text in colour
- Highlight the text you wish to place a border around or shade OR click on the page that you would like a border around and then select the border button
- There are quick options you can choose from for borders or you can scroll down to the bottom and select the Borders and Shading option
  - The Border and Shading option will let you do both at once

### LINE SPACING

Line spacing can be accomplished by highlighting the text
that you would like to adjust spacing between

#### Go to the menu bar and select Home

- Under the \_\_\_\_\_ section select the line spacing button \_\_\_\_\_\_
- Adjust your spacing as you wish
- In order to remove large spaces click on the option\_\_\_\_\_\_

### **INSERTING BULLETS**

- Bullets are used when listing important points of information.
   Sub-bullets are indented using the TAB key and usually represent supporting points related to a main topic.
- Bulleted lists use symbols and numbered lists use roman numerals/numbers/letters.
- On the menu bar select *Home* and then navigate to the *Paragraph* section.
  - Bulleted list
     I
  - Numbered list I≣ -